### IPaC (Information for Planning and Consultation) Tutorial for **RI** Department of Transportation Projects

This document has been adapted from NH DOT for RIDOT purposes.

The USFWS Information for Planning and Conservation (IPaC) tool allow users to quickly and easily identify USFWS managed resources in project areas, such as threatened and endangered species, for transportation projects. IPaC allows the user to save time and add functionality by including the ability to create an account and save user profile settings, use a 'My Projects' page to add collaborators as 'Project partners' and to return to and modify project reviews in IPaC, and to use assisted determination keys, which streamline certain USFWS consultations.

When users create an account and add projects, they are able to save progress and return at a later date for further action. Additionally, the login capability makes it easy to obtain updated species lists and track projects and associated documents in IPaC. Also, users can save time by entering their contact information on a Profile page, which will be used to pre-populate future IPaC request forms.

The 'My Projects' page lists the projects that users have created or have been given access to by someone else. From this page, users can easily return to a project at a later date to add details or complete reviews. Users can also add other members to a project as a 'Project member' by providing the email address of the prospective member. IPaC generates and sends an email to the added 'Project member' which includes a link to the 'PROJECT HOME' page in IPaC.

A Determination Key has been developed for the Northern Long-Eared Bat (NLEB) for projects that qualify for the FHWA, FRA, FTA Programmatic Consultation for Transportation Projects. For some projects the step-by-step consultation will allow completion of the consultation process online without the need for direct contact with a USFWS Field Office. The RIDOT has been delegated the authority to consult with USFWS on behalf of FHWA. However, hired Consultants have not. Therefore, Consultants will add a representative from RIDOT's Natural Resources Unit as a 'Project partner' and enter the project details. The RIDOT Natural Resources Unit will submit the project through IPaC to USFWS. At this time, any other species that appear on the Official Species List must still be evaluated and consulted upon individually/ manually. Please contact RIDOT NRU for more details.

To create your log in, find more information and access a helpful 10 minute video on the new IPaC features visit: https://ecos.fws.gov/ipac/

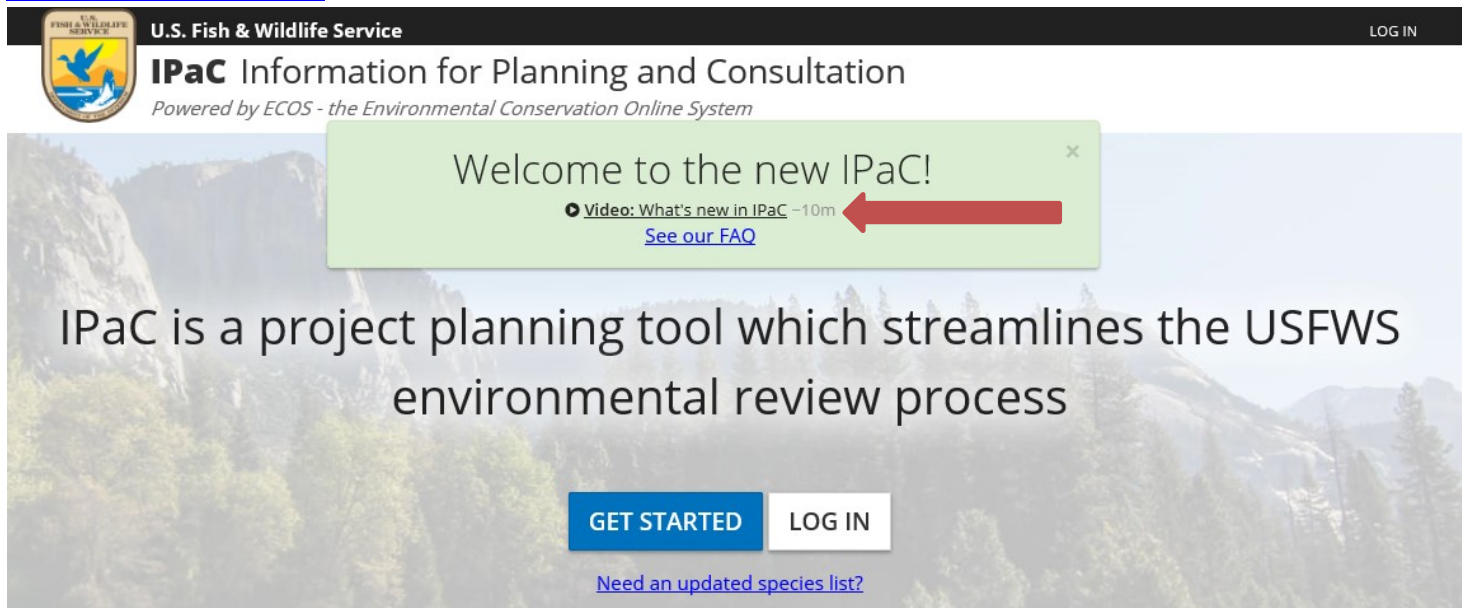

The video 'What's new in IPaC' is a helpful place to start.

### Directions for Evaluating Projects for Federally Listed (Threatened & Endangered) Species

1. Visit the IPaC Website and Log In with your User Account: https://ecos.fws.gov/ipac/

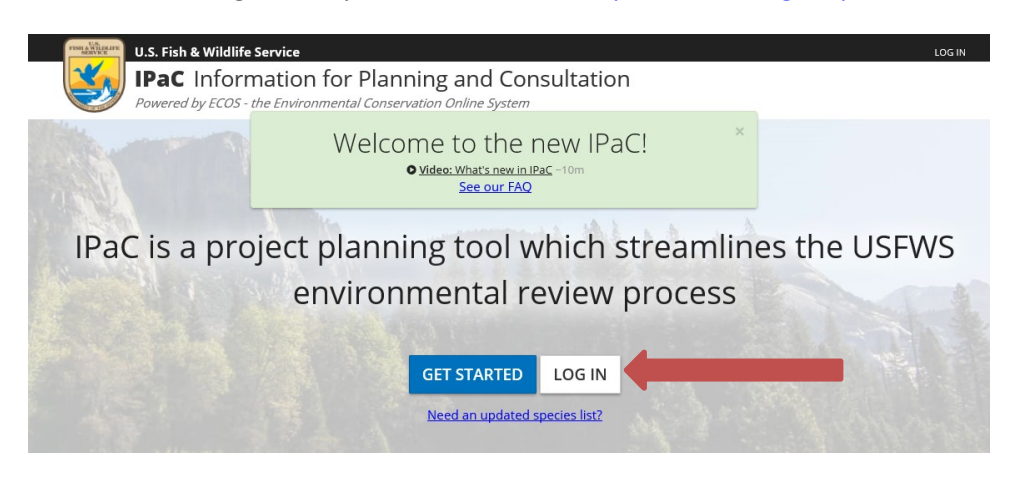

2. If you have not created an account, click the 'Create an account' link and enter your information and click the 'CREATE' button. A confirmation email will be sent to your email address with a link to activate your account.

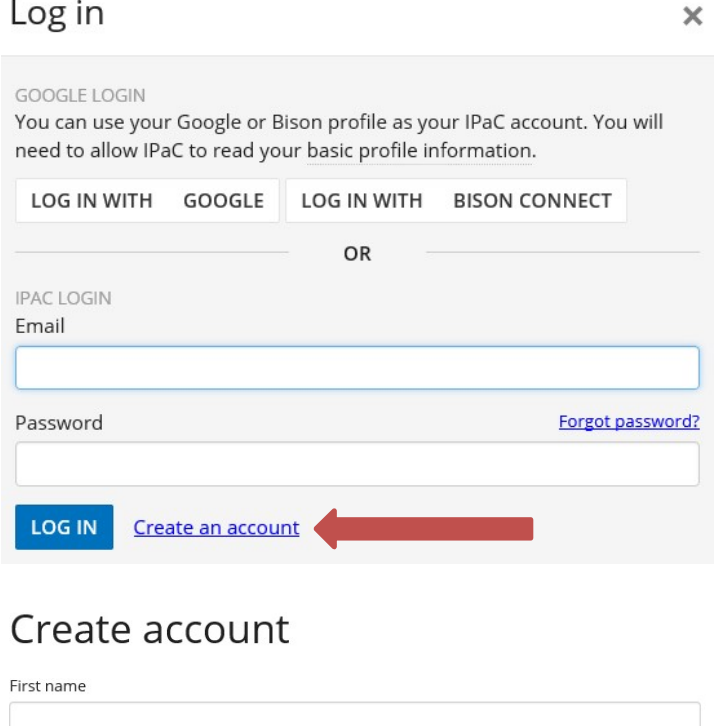

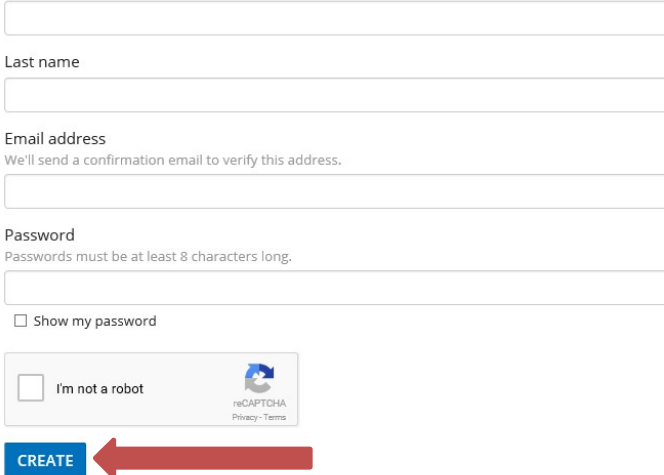

- 3. Return to IPaC to log into your account. Once you log in, arrive at the My Projects page.
- 4. From the My projects page select the button 'CREATE NEW PROJECT'.

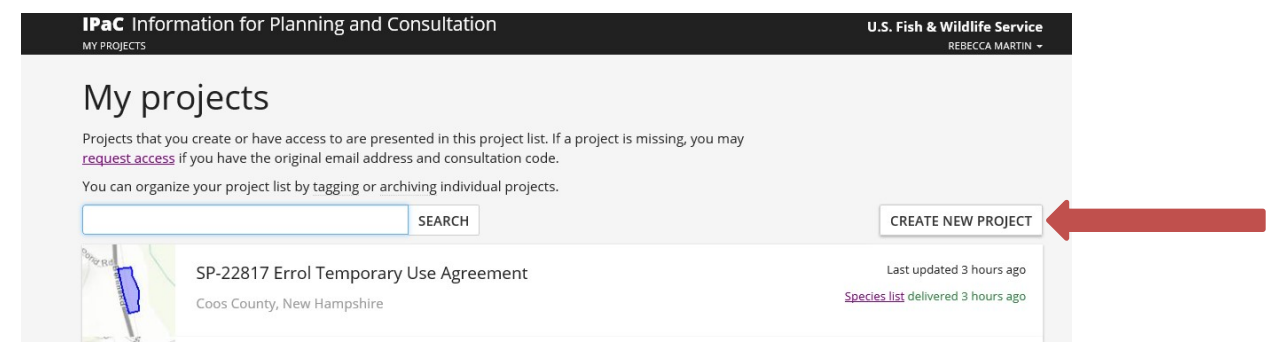

5. In '1. Find Location' type in the town where your project is proposed and center in on the proposed project site. On the bottom left of the screen you can toggle between views (Streets, Satellite, and Topo). Next use the tools under '2. Define area' to draw the area where project activities will occur and click the button 'CONTINUE'.

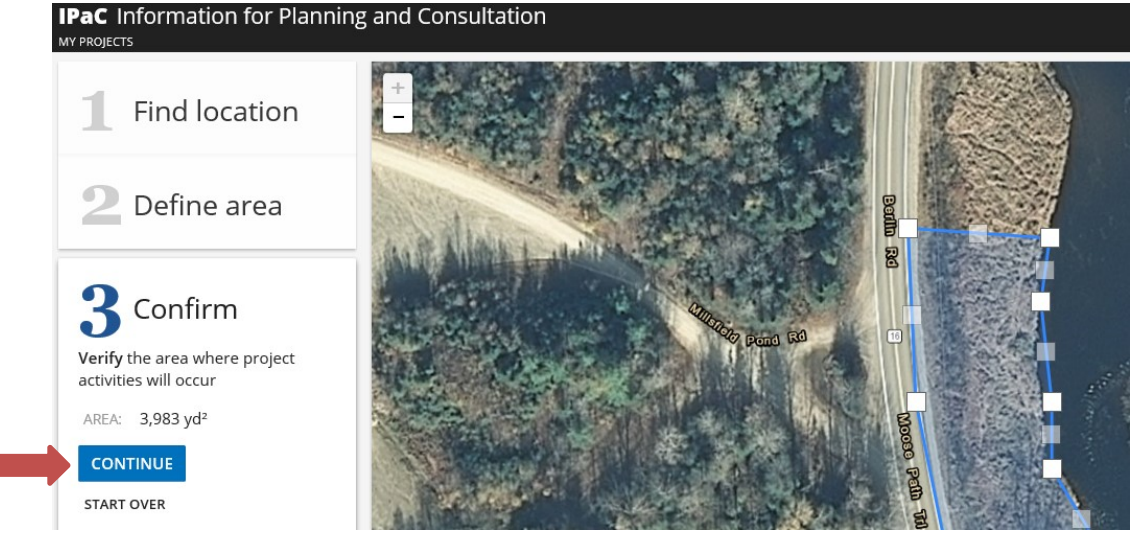

6. If the project is federally funded or permitted (i.e. there is a lead Federal Agency), you will need an Official Species List, click on the button 'DEFINE PROJECT'.

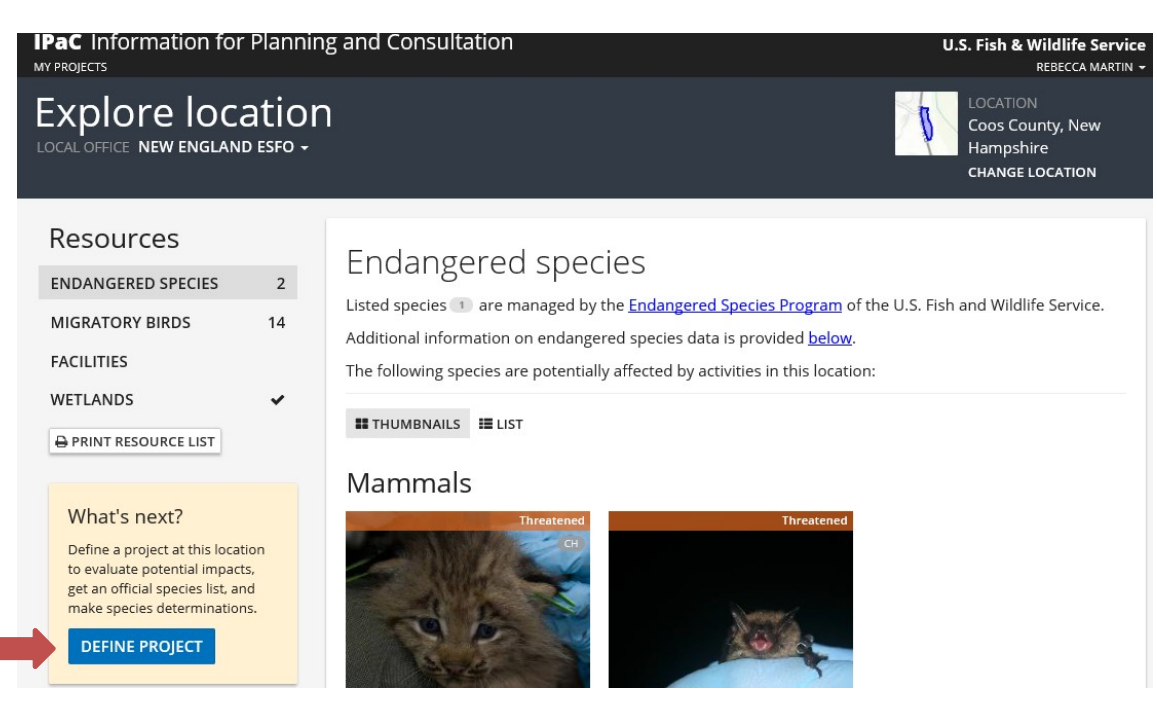

7. Enter the project name and description and click the button 'SAVE'.

# Define project

Define a project at this location to evaluate potential impacts, get an official species list, and make species determinations.

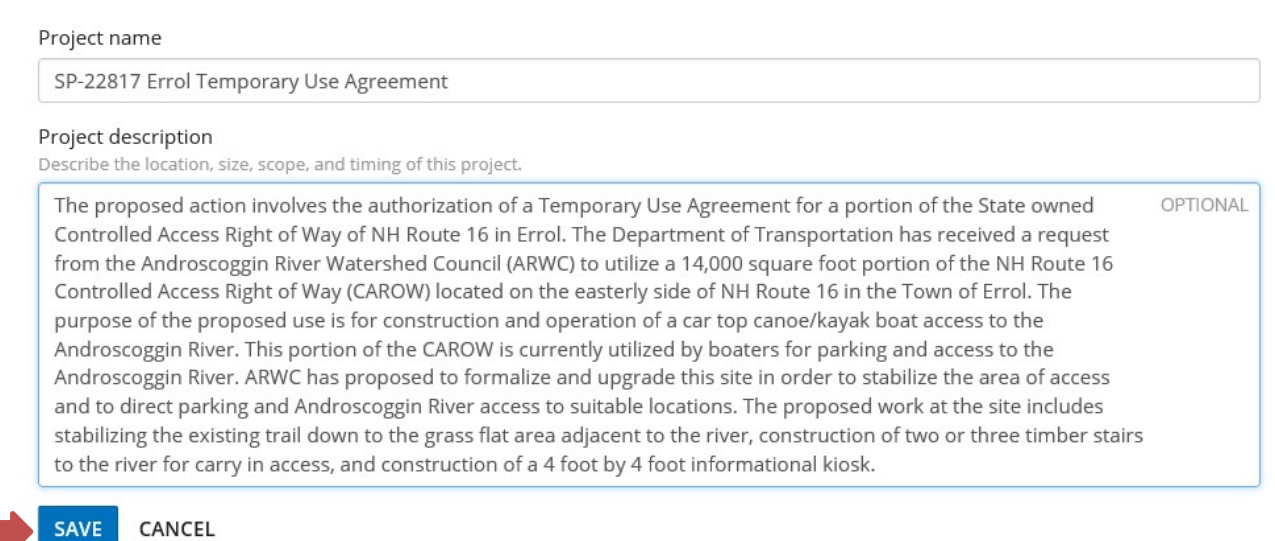

8. If the project is a FHWA project, it will most likely be reviewed using the FHWA, FRA, FTA NLEB Programmatic Consultation, click on the button 'START REVIEW'.

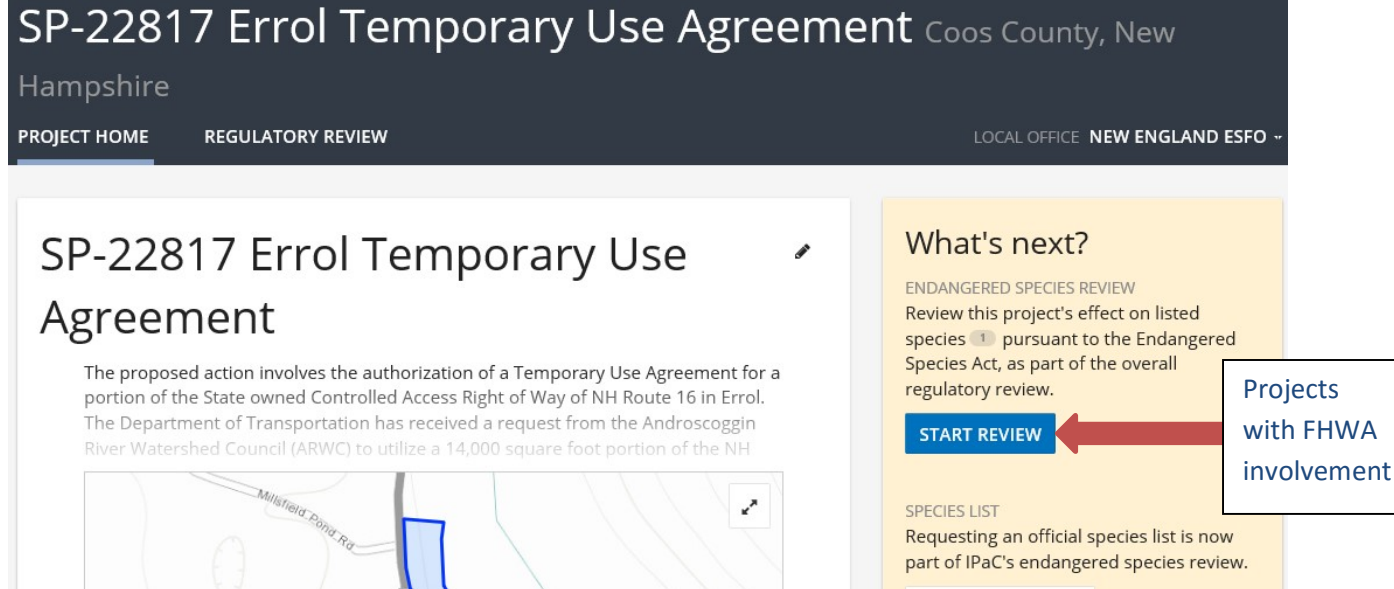

REQUEST SPECIES LIST

9. Once starting the review, a description of the consultation process (required for federally funded and permitted projects) will be displayed, click the 'CONTINUE' button.

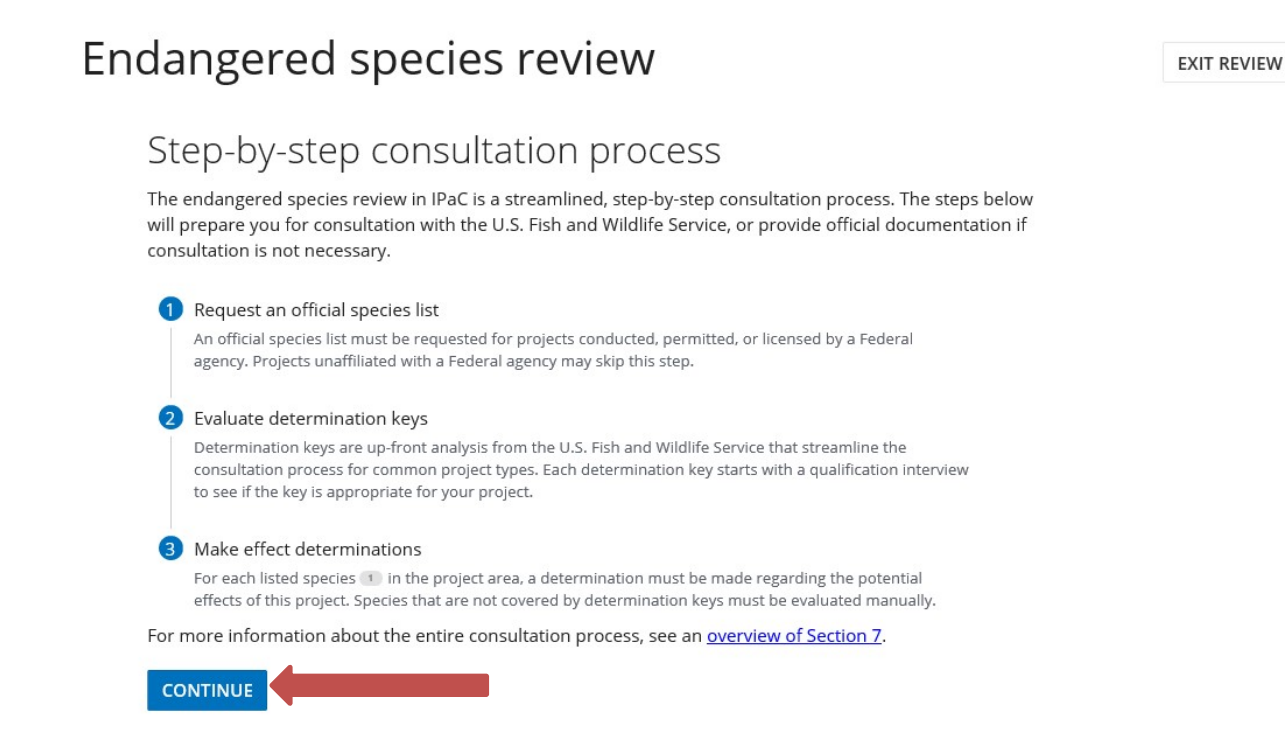

10. For projects funded, permitted, or licensed by a Federal Agency, you will need to obtain an Official Species Listclick the button 'YES, REQUEST A SPECIES LIST'.

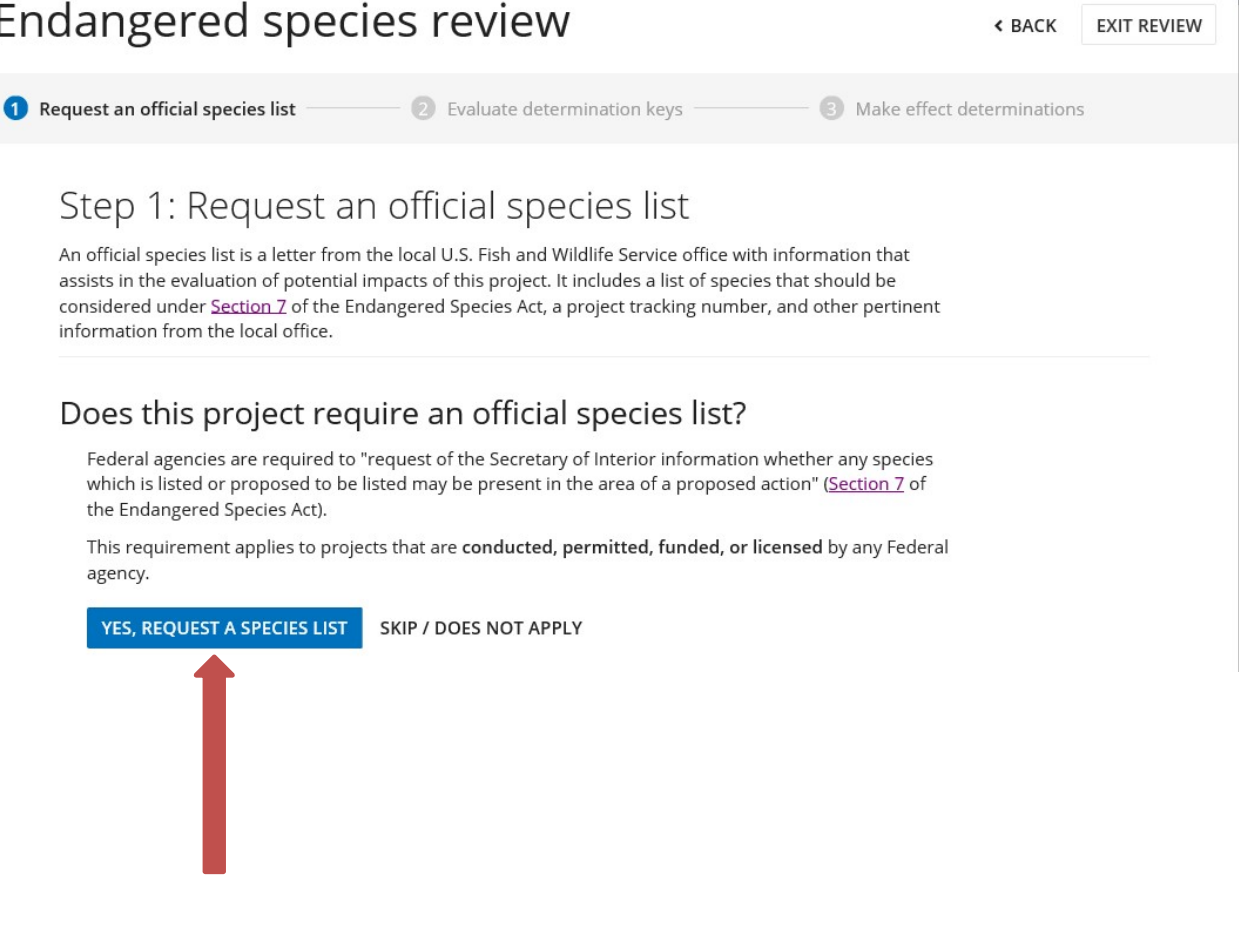

11. If you have not previously entered your profile information, enter your contact information (this can be saved to your profile). Next, add in the project details. Under the heading 'Agency/organization type', use the drop down menus to select the appropriate lead federal agency and under the heading 'Classification' select the option that bests describes the nature of the project. Click on the button 'SUBMIT OFFICIAL SPECIES LIST'.

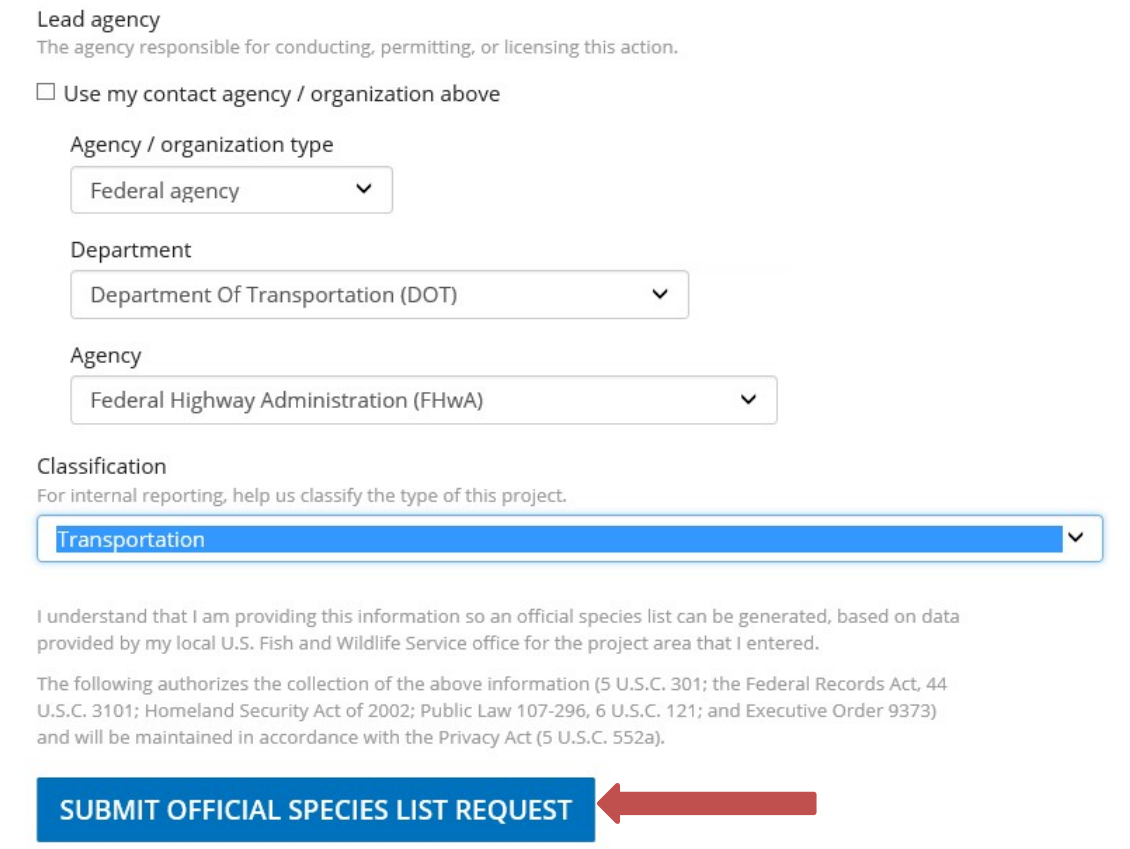

12. Save your Species List and then click the button 'NEXT STEP: EVALUATE DETERMINATION KEYS'

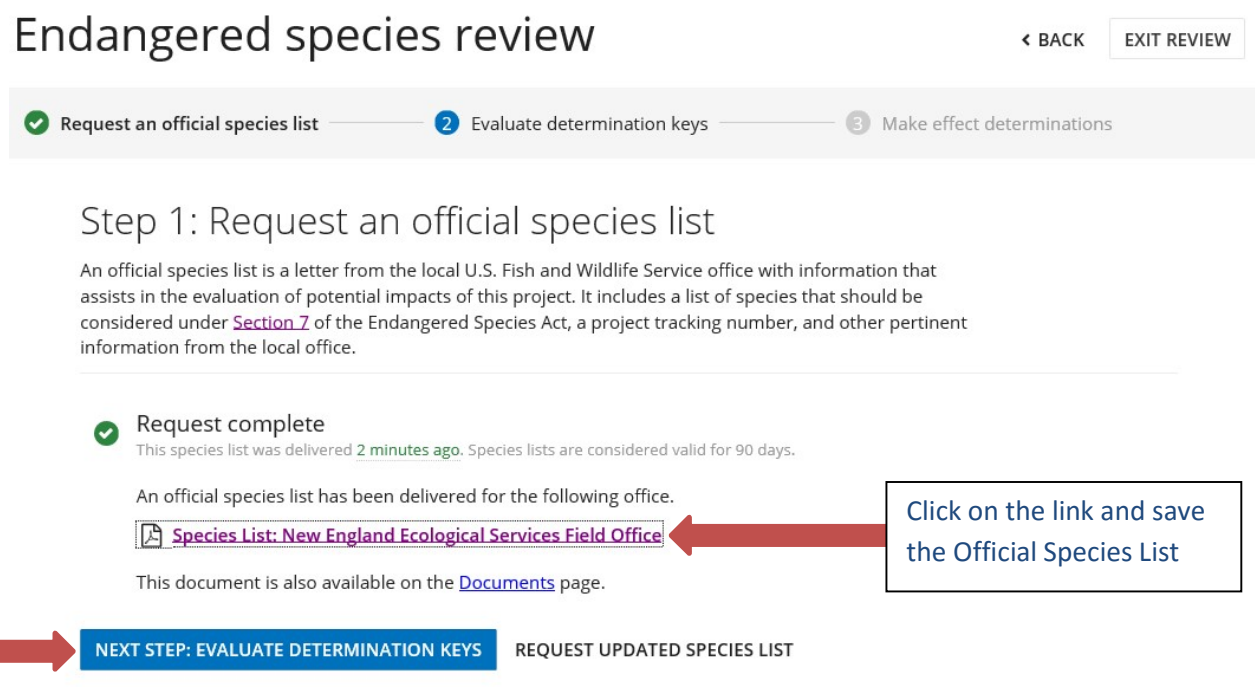

13. The 'FHWA, FRA, FTA Programmatic Consultation for Transportation Projects affecting NLEB or Indiana Bat' will likely be the only available determination key, if the project/activity is eligible for the FHWA, FRA, FTA Rangewide Programmatic Consultation for Transportation Projects affecting NLEB or Indiana Bat, click on the 'EVALUATE' button. For species other than the NLEB, coordinate with the RIDOT NRU to assist with Section 7 Consultation with USFWS.

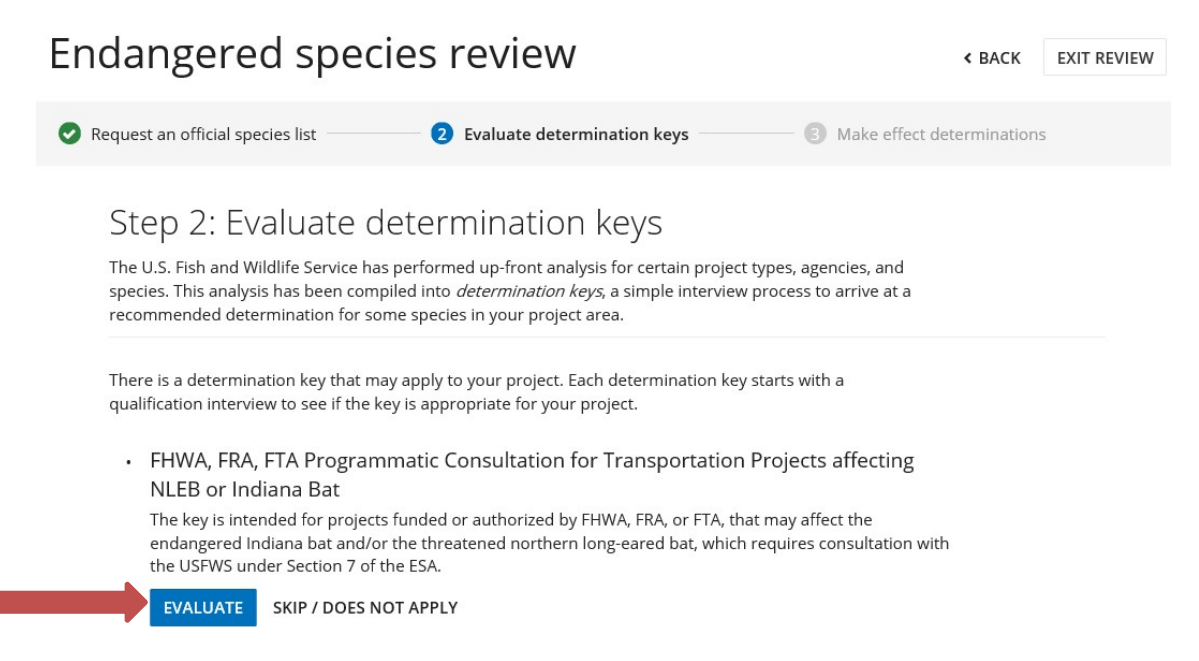

### 14. Select the 'CHECK IF MY PROJECT QUALIFIES' button.

DETERMINATION KEY

### FHWA, FRA, FTA Programmatic Consultation for Transportation Projects affecting NLEB or Indiana Bat

This decision key is intended for projects/activities funded or authorized by the Federal Highway Administration (FHWA), Federal Railroad Administration (FRA), and/or Federal Transit Administration (FTA), which require consultation with the U.S. Fish and Wildlife Service (Service) under Section 7 of the Endangered Species Act (ESA) for the endangered Indiana bat (Myotis sodalis) and the threatened Northern long-eared bat (NLEB) (Myotis septentrionalis).

This decision key should only be used to verify project applicability with the Service's revised programmatic biological opinion for transportation projects dated December 15, 2016. The programmatic biological opinion covers limited transportation activities that may affect either bat species, and addresses situations that are both likely and not likely to adversely affect either bat species. This decision key will assist in identifying the effect of a specific project/activity and applicability of the programmatic consultation. The programmatic biological opinion is not intended to cover all types of transportation actions. Activities outside the scope of the programmatic biological opinion, or that may affect ESA-listed species other than the Indiana bat or NLEB, or any designated critical habitat, may require additional ESA Section 7 consultation.

### Species covered by this key

This key covers the following species expected to occur in this project area:

Northern Long-eared Bat Myotis septentrionalis

The following species, also covered by this key, are not expected to occur in this project area:

Indiana Bat Myotis sodalis

For more information about this determination key, including a list of all potential questions, refer to the detailed overview.

15. Complete the Qualification interview and click the button 'SAVE AND CONTINUE'- if the project qualifies for the Determination key, the next screen will be the 'Project questionnaire'. Some projects that do qualify for the FHWA, FRA, FTA Programmatic Consultation for Transportation Projects affecting NLEB or Indiana Bat may not fit easily into the IPaC Determination key. In those cases, users will receive a message instructing them to consult with the Regional USFWS. If this message is received, coordinate with RIDOT NRU to assist with Section 7 Consultation with USFWS.

### Qualification interview

The following questions will determine whether this key applies to your project and provide guidance to help you make appropriate determinations for the species covered by this key.

1. Is the project within the range of the Indiana bat<sup>[1]</sup>?

[1] See Indiana bat species profile

#### Automatically answered

No

- 2. Is the project within the range of the Northern long-eared bat<sup>[1]</sup> (NLEB)?
	- [1] See Northern long-eared bat species profile

■ Automatically answered Yes

3. Which Federal Agency is the lead for the action?

A) Federal Highway Administration (FHWA)

**CHANGE ANSWER** 

4. Are al/project activities limited to non-construction activities only? (examples of non-construction activities include: bridge/abandoned structure assessments, property inspections, planning and technical studies, property sales, property easements, and equipment purchases)

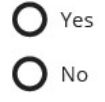

26. Will the project install new (or replace existing) permanent lighting?

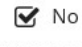

**CHANGE ANSWER** 

27. General AMM 1

Will the project ensure all operators, employees, and contractors working in areas of known or presumed bat habitat are aware of all FHWA/FRA/FTA (Transportation Agencies) environmental commitments, including all applicable Avoidance and Minimization Measures?

 $\triangledown$  Yes **CHANGE ANSWER** 

**EVALUATION PROGRESS** 

You have reached a preliminary determination of may affect - not likely to adversely affect for species covered by this determination key.

**SAVE AND CONTINUE** Next, we need to collect some additional project information in order to provide official documentation. 16. Complete the Project questionnaire. Once the project details have been entered, click the button 'SAVE FOR LATER' and then click the button 'EXIT REVIEW'. Please do not click the 'CONTINUE' button and do not submit a request that a letter be generated indicating that the project conforms to the Programmatic Consultation. **Endangered species review <BACK EXIT REVIEW** 

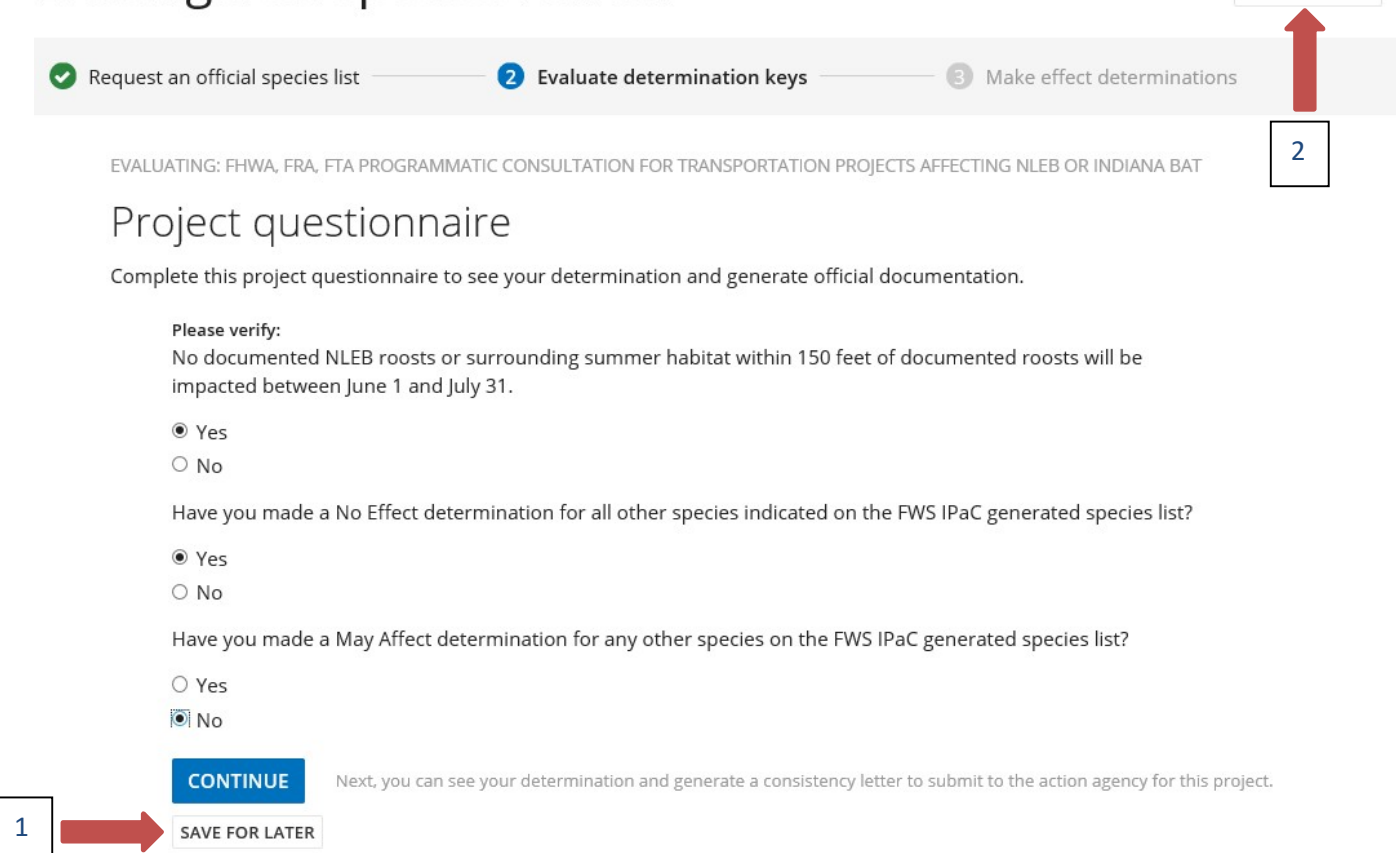

17. An Endangered species review box will open, click on the button 'EXIT REVIEW'. This will bring you back to the PROJECT HOME page.

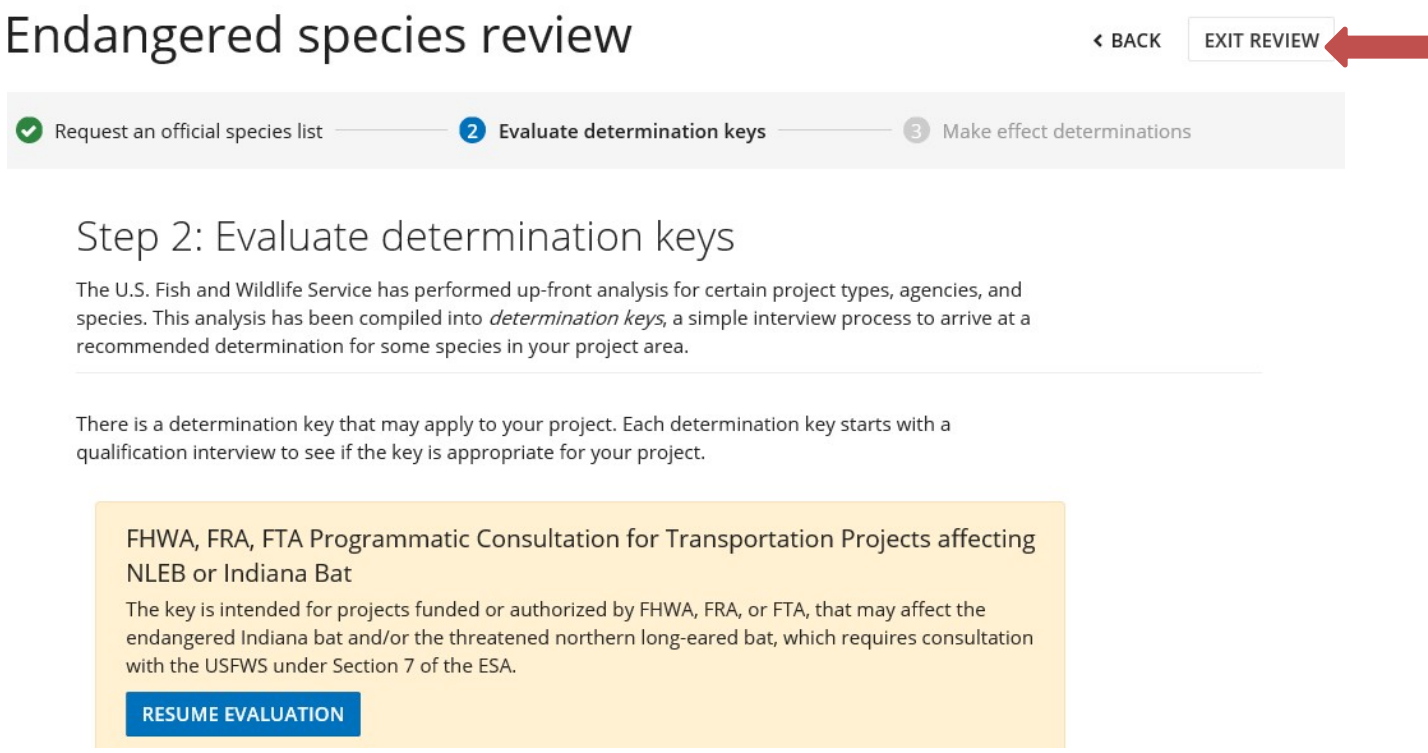

18. Add a representative from RIDOT NRU as a member of the project by selecting the '1 MEMBER' icon under the project area map and adding in the email address and clicking the button 'ADD MEMBER'.

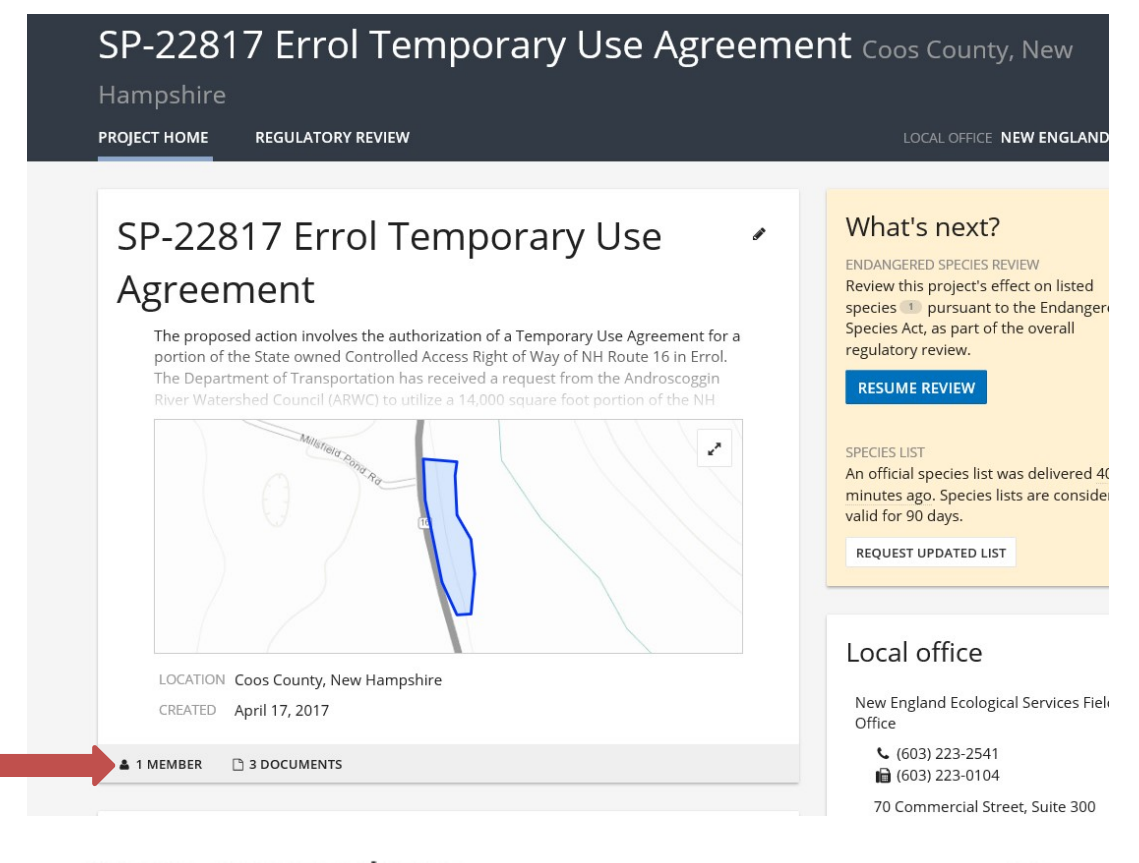

## Project members

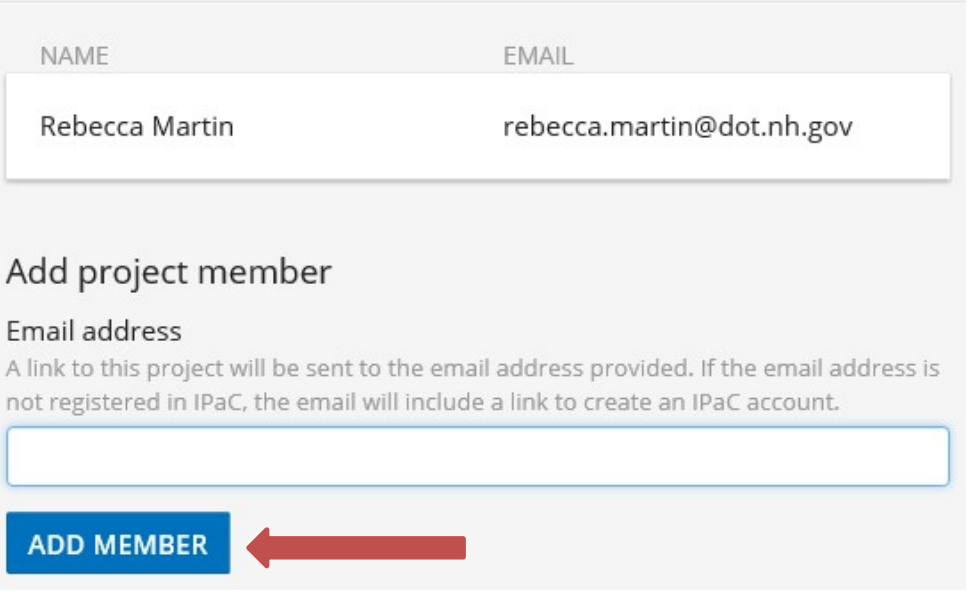

×

19. RIDOT NRU will receive an email indicating that they have been invited to be a 'Project member'. RIDOT NRU will submit the Project to USFWS on behalf of FHWA.

There is a helpful FAQ on the bottom of the IPAC home page. If you are having issues, contact information for the ECOS help desk is available on this webpage: https://ecos.fws.gov/ecp/help